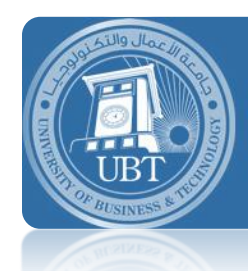

**University of Business and Technology Education for Job Opportunities** 

Scheduling a meeting in outlook 2010-2013

## **Outlook 2010**

1. In Calendar, on the Home tab, in the New group, click New Meeting.

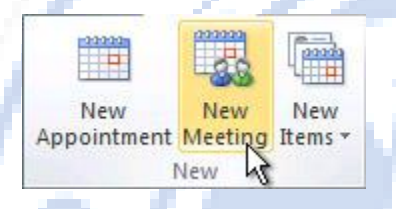

- 2. In the Subject box, type a description.
- 3. In the Location box, type a description or location. If you use a Microsoft Exchange account, click **Rooms** to choose from available rooms.
- 4. In the Start time and End time lists, click the start and end time for the meeting. If you select the All day event check box, the event shows as a full 24-hour event, lasting from midnight to midnight.
- 5. In the meeting request body, type any information that you want to share with the recipients. You can also attach files.
- 6. On the Meeting tab, in the Show group, click Scheduling Assistant.
- 7. Click Add Others, and then click Add from Address Book.
- 8. In the Select Attendees and Resources dialog box, in the Search box, enter the name of a person or resource to include at the meeting. If you are searching with the More Columns option, click Go.
- 9. Click the name from the results list, then click Required, Optional, or Resources, and then click OK.

Required and Optional attendees appear in the To box on the Meeting tab, and Resources appear in the Location box.

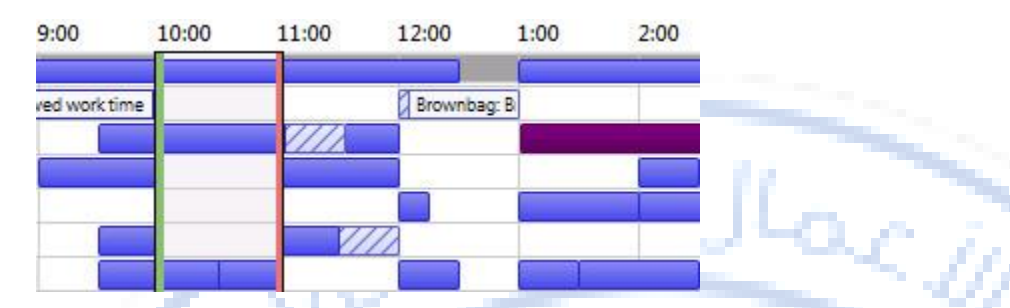

The Room Finder pane contains suggested times for the best time for your meeting (when most attendees are available). To select a meeting time, click a time suggestion in the Room Finder pane in the Suggested times section, or pick a time on the free/busy grid.

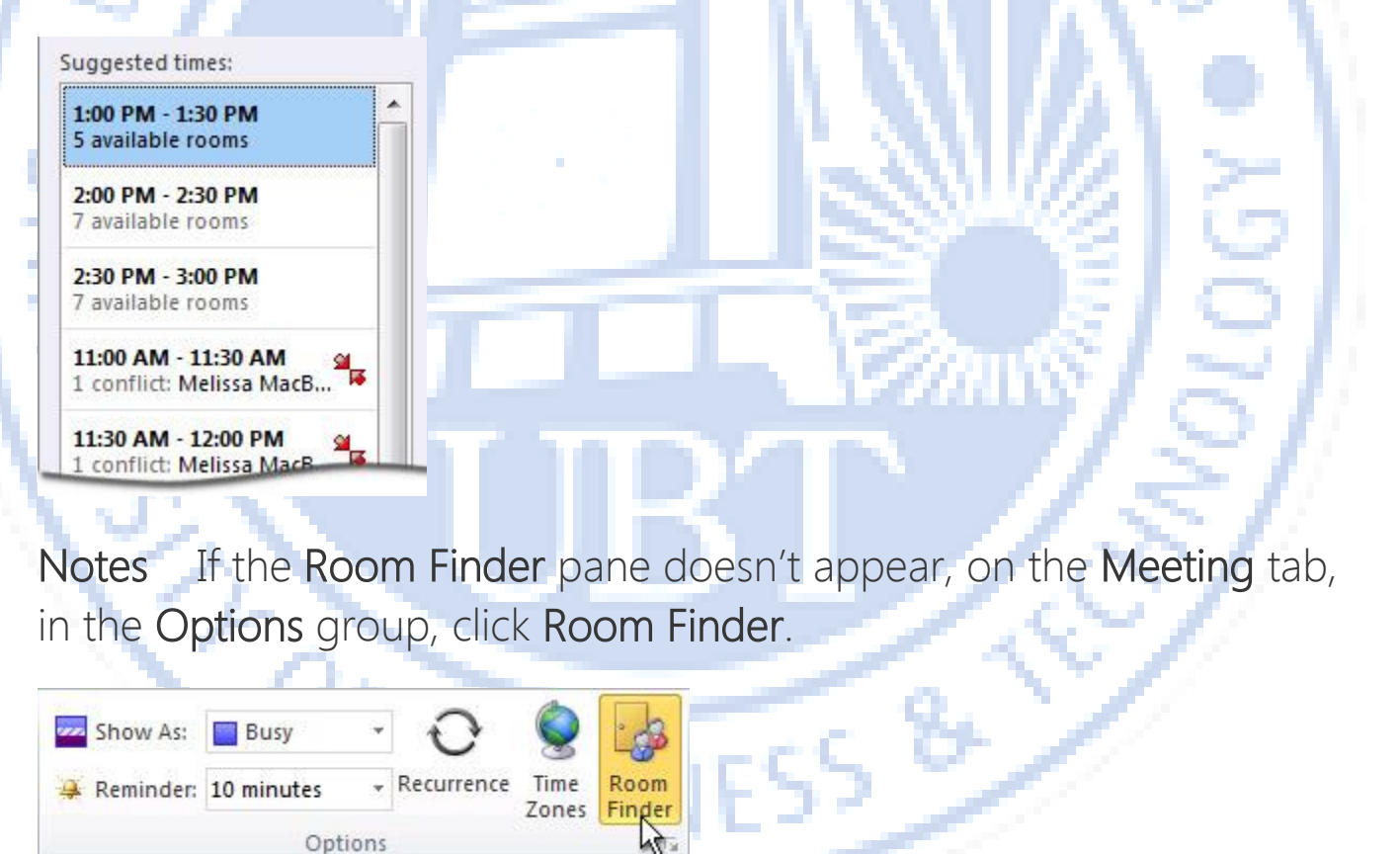

10. To set up a recurring meeting, on the **Meeting** tab, in the **Options** group, click Recurrence. Choose the options for the recurrence pattern you want, and then click OK.

## **Outlook 2013**

1. In Calendar, click New Meeting.

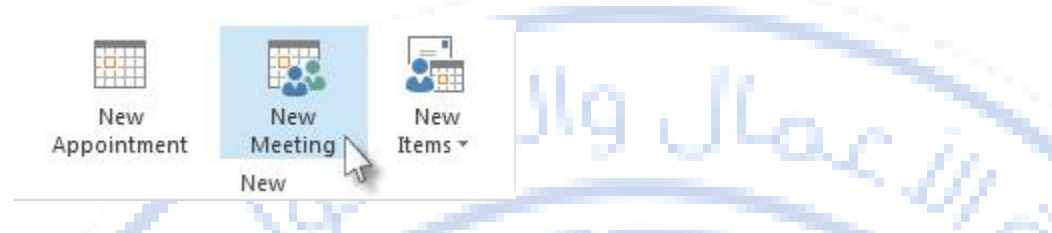

- 2. In the Subject box, tell your recipients what the meeting is about.
- 3. In the Location box, tell your recipients where this meeting will be held.
- 4. In the Start time and End time lists, click the meeting start and end times. If you check the All day event box, the event shows as a full 24 hour event, lasting from midnight to midnight.
- 5. In the meeting request, type any information you want to share with the recipients. You can also [attach files.](https://support.office.com/en-US/article/attach-files-6263434a-b5f4-4606-8504-2f0e6fe7750d)
- 6. Click Scheduling Assistant. The Scheduling Assistant for Exchange accounts helps you find the best time for your meeting by analyzing when recipients and meeting resources, such as rooms, are available.
- 7. Click Add Attendees, and then type the recipients names, email addresses, or resource names (separated by semicolons) in the Required, Optional, or Resources boxes.
- 8. For Exchange accounts, the Room Finder pane contains suggested best times for your meeting (when most attendees are available). To select a meeting time, click a time suggestion in the Room Finder pane in the Suggested times section, or pick a time on the free/busy grid.
- 9. After your attendees are added, to switch back to the meeting request, on the ribbon, click Appointment.
- 10. click Send.